# **Modul čtečky čárových kódů Dell Rugged s rozhraním USB pro tablet Latitude Rugged 7220** Příručka uživatele

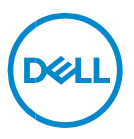

# **Poznámky, upozornění a varování**

- **POZNÁMKA: POZNÁMKA označuje důležité informace, které**   $\mathscr{U}$ **umožňují lepší využití počítače.**
- **UPOZORNĚNÍ: UPOZORNĚNÍ poukazuje na možnost poškození hardwaru nebo ztráty dat v případě nedodržení pokynů.**
- **VAROVÁNÍ: VAROVÁNÍ upozorňuje na potenciální nebezpečí poškození majetku, úrazu nebo smrti.**

**Autorská práva © 2021 Dell Inc. nebo dceřiné společnosti Všechna práva vyhrazena.** Dell, EMC a ostatní ochranné známky jsou ochranné známky společnosti Dell Inc. nebo dceřiných společností. Ostatní ochranné známky mohou být ochranné známky svých vlastníků.

 $2021 - 08$ Rev. A00

# **Obsah**

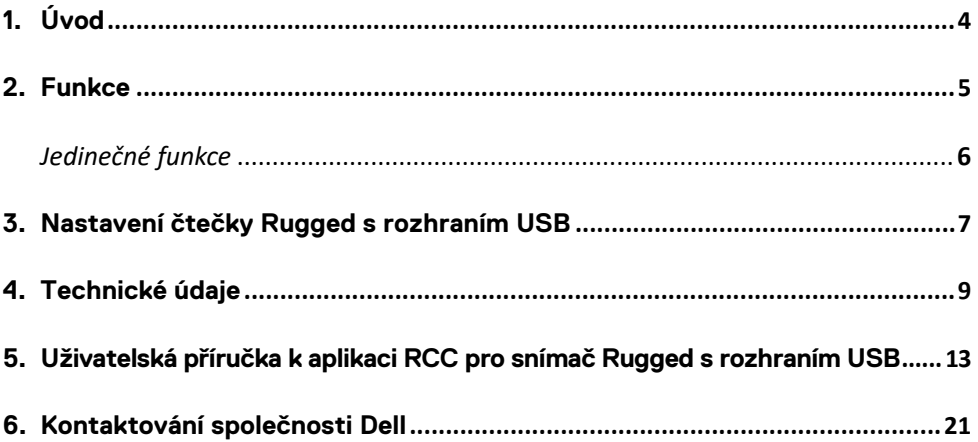

<span id="page-3-0"></span>Modul čtečky čárových kódů Dell Rugged s rozhraním USB pro tablet Dell Rugged Extreme 7220 přináší vylepšené snímání se dvěma rozšířenými porty USB.

Odkaz na zobrazení HMX [https://content.hmxmedia.com/dell-scanner-module-for-rugged-extreme](https://apc01.safelinks.protection.outlook.com/?url=https://content.hmxmedia.com/dell-scanner-module-for-rugged-extreme-tablet/index.html&data=04|01|Karen9_Chen@pegatroncorp.com|30662a294bf04d32cb3308d94da3ea4f|5ab9aaef2fe64d66a5f2129a6671846b|1|0|637626188698619968|Unknown|TWFpbGZsb3d8eyJWIjoiMC4wLjAwMDAiLCJQIjoiV2luMzIiLCJBTiI6Ik1haWwiLCJXVCI6Mn0=|1000&sdata=Y23bd6lzxsYPYpXX/GrRX2qOxUnsgI8KGQ1aEZhlPao=&reserved=0)[tablet/index.html](https://apc01.safelinks.protection.outlook.com/?url=https://content.hmxmedia.com/dell-scanner-module-for-rugged-extreme-tablet/index.html&data=04|01|Karen9_Chen@pegatroncorp.com|30662a294bf04d32cb3308d94da3ea4f|5ab9aaef2fe64d66a5f2129a6671846b|1|0|637626188698619968|Unknown|TWFpbGZsb3d8eyJWIjoiMC4wLjAwMDAiLCJQIjoiV2luMzIiLCJBTiI6Ik1haWwiLCJXVCI6Mn0=|1000&sdata=Y23bd6lzxsYPYpXX/GrRX2qOxUnsgI8KGQ1aEZhlPao=&reserved=0)

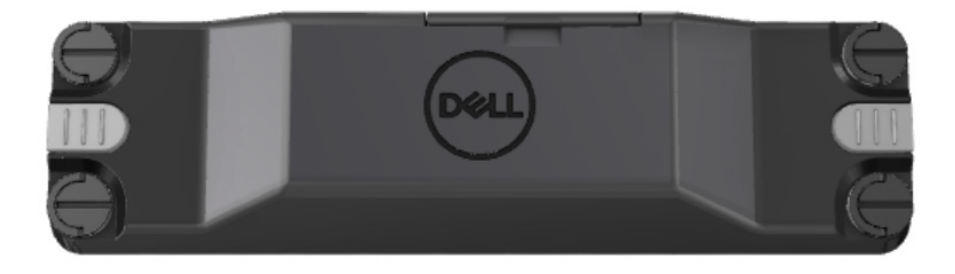

# <span id="page-4-0"></span>**2.Funkce**

Modul čtečky čárových kódů Dell Rugged s rozhraním USB

- Umožňuje snímat a sledovat čárové kódy 1D/2D z ještě větší vzdálenosti než v minulosti, pomocí nejnovějšího skenovacího systému Honeywell a snímací technologie.
- Skener obsahuje 2 externí fyzické spínače, které lze použít ke spuštění snímače.
- Lze je nakonfigurovat pomocí aplikace RCC a vyvolat pomocí programovatelných tlačítek v tabletu.
- I s připojeným skenerem splňuje tablet Rugged podmínky testování MIL-STD-810G/H a krytí IP-65.
- Dokáže snímat čárové kódy 1D/2D s vyšší spolehlivostí a výkonem.
- Zvýšená rychlost snímání čárových kódů kvůli splnění náročnějších požadavků aplikací
- K dispozici se dvěma optickými snímači: optické snímání SR (standardní rozsah), které načítá kódy UPC až do vzdálenosti 57,3 cm (22,5 palce), a optické snímání HD (vysoká hustota), které umožňuje snímání kódů DotCode, 2,5 mil C39 a 5 mil Data Matrix s vysokým rozlišením.
- Širší rozsah provozních teplot zvyšuje možnosti použití.
- Nabízí toleranci pohybu s rychlostí až 6 m/s, což přináší provozní efektivitu.
- Nižší spotřeba energie oproti předchozím modelům zvyšuje výdrž baterie systému.
- Dostupnost paralelního nebo MIPI rozhraní zjednodušuje integraci.
- Výběr zaměřovacích systémů s diodami LED s vysokým jasem nebo laserem, s cílem lépe splnit potřeby aplikací a zlepšit viditelnost paprsků.
- Modul čtečky čárových kódů Dell Rugged s rozhraním USB také přidává k tabletu Rugged Extreme 7220 dva porty USB 3.0.
- Rychlost portu lze volit pomocí přepínače.

### **Jedinečné funkce**

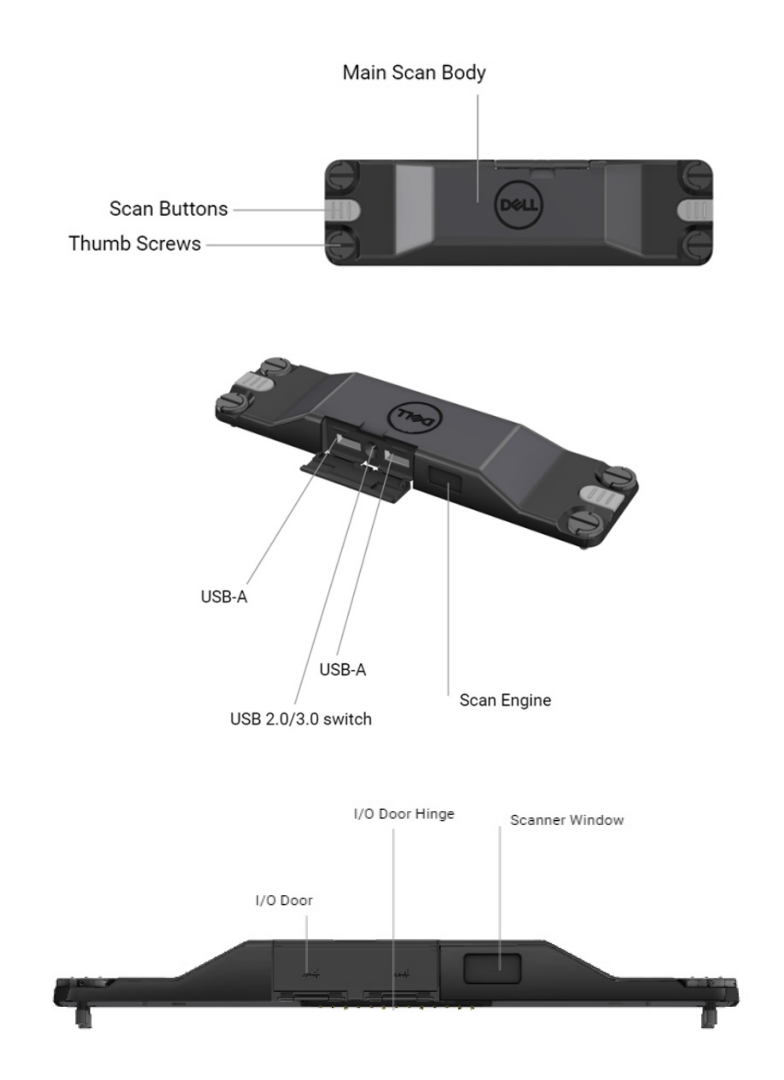

**POZNÁMKA: Doporučujeme mít v tabletu Latitude Rugged 7220 nainstalovanou aplikaci RCC 4.2.1 nebo novější.**

# <span id="page-6-0"></span>**3.Nastavení čtečky Rugged s rozhraním USB**

1. Překlopte tablet a zarovnejte šrouby s otvory na zadní straně zařízení.

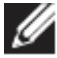

**K tabletu poté připevněte čtečku Rugged s porty USB pomocí vroubkovaných šroubů.**

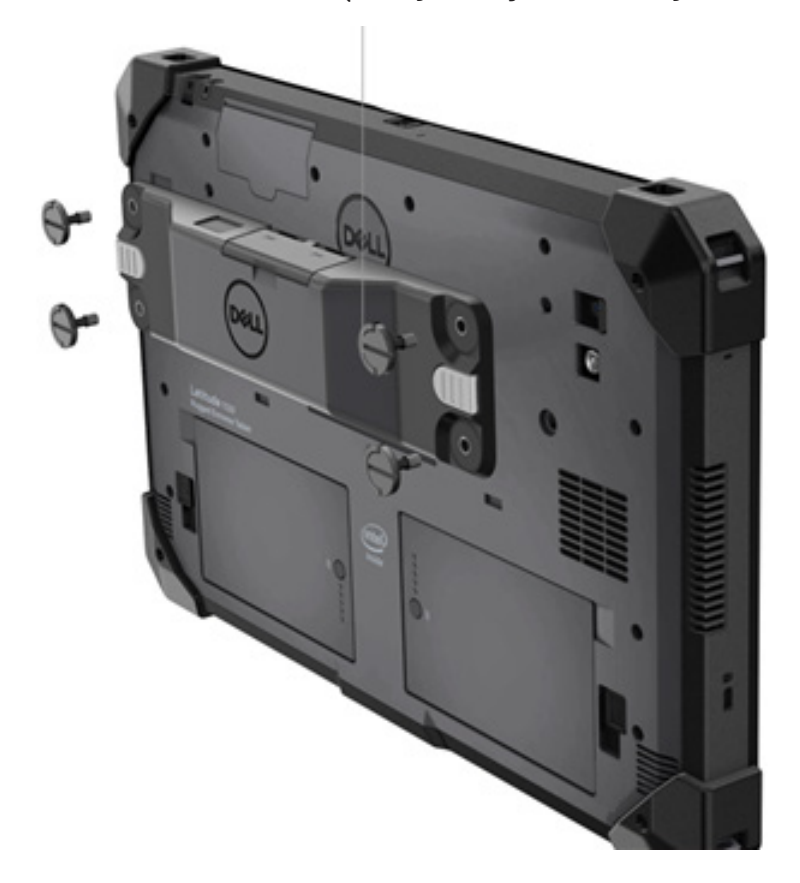

**(Kroky 2 a 3 jsou uvedeny na další stránce.)**

#### **(Pokračování z předchozí stránky)**

- 2. Zvedněte madla šroubů a utáhněte všechny čtyři šrouby.
- 3. Nainstalujte čtečku Rugged s ovladači USB do tabletu Dell Rugged.

Www.dell.com/support

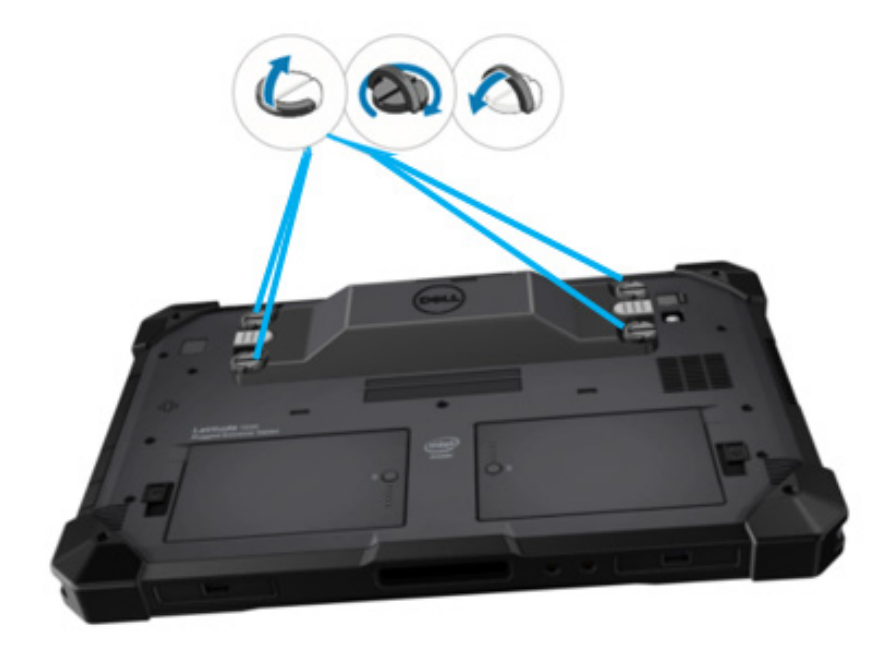

# <span id="page-8-0"></span>**4.Technické údaje**

# **Rozměry a hmotnost**

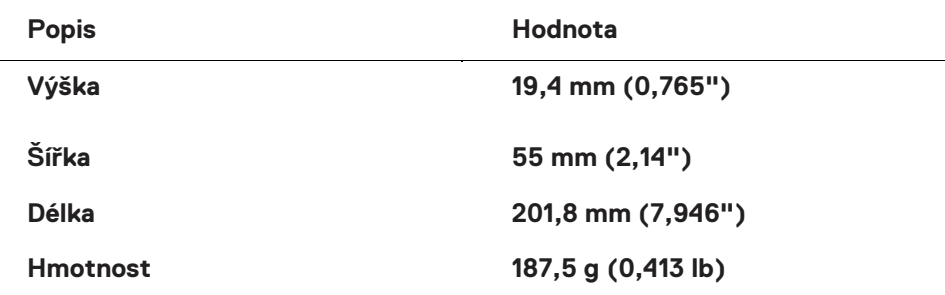

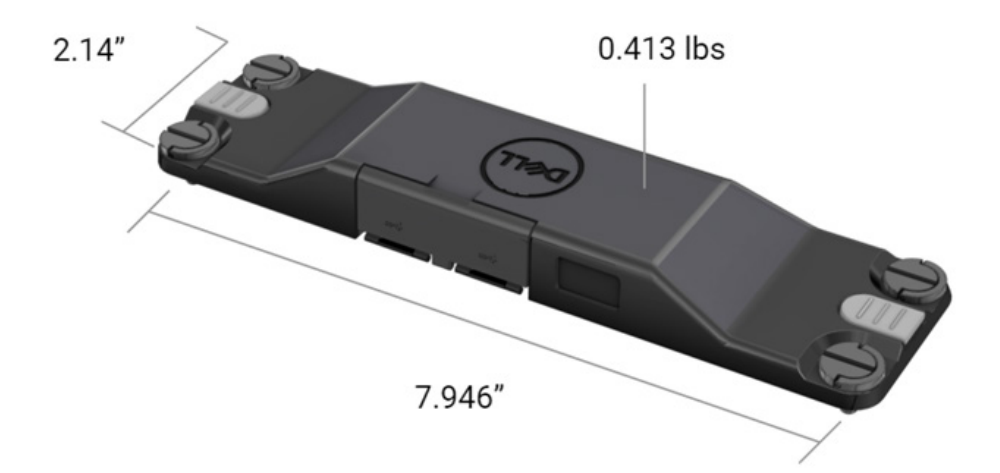

# **Požadavky čtečky**

#### Tabulka 1: podporované symboly

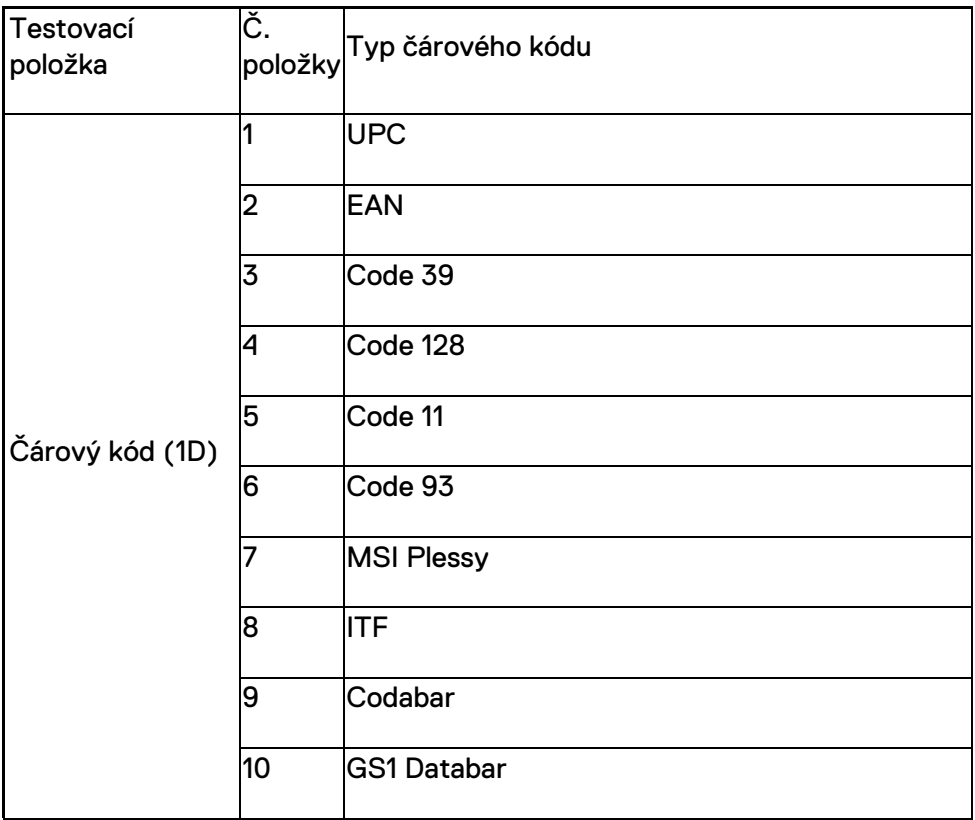

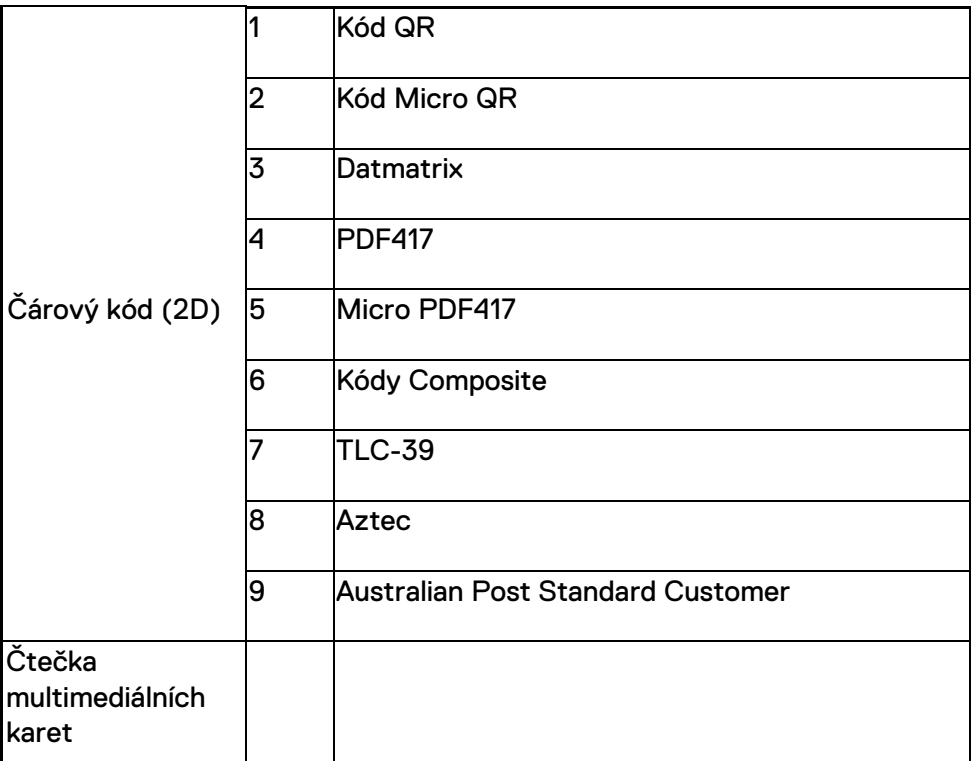

#### **USB Type-A**

- 1. Dva porty USB 3.2 1. generace
- 2. Podpora proudu 2,1 A (min.) skrze porty
- 3. Porty nepodporují technologii USB Power Share.

# **Přepínač USB**

Modul musí mít přepínač, aby bylo možné povolit, resp. zakázat komunikaci USB 3.0 kvůli interferenci GPS.

### **Spínač snímače**

Modul skeneru musí mít dva uživatelské spínače, které spouštějí čtení kódu.

### **Uživatelské kontrolky**

- 1. Čtečka čárového kódu musí mít kontrolku, která signalizuje probíhající skenování nebo slouží k diagnostickým účelům.
- 2. Čtečka musí být vybavena zvukovým oznámením, které signalizuje načtení kódu.

# **Prostředí**

- 1. Provozní teplota: –29 °C až 60 °C
- 2. Neprovozní teplota: –40 °C až 70 °C
- 3. Splňuje normu MIL-810-H.

# **Regulační směrnice**

- 1. Směrnicový model: T03HBCSU
- 2. Jmenovité hodnoty napájení: 5,5 A, 6–8,4 V ss.
- 3. Klasifikace laseru: určeno pro použití v zařízeních CDRH třídy II / IEC 60825-1 třídy 2
- 4. Elektrické zabezpečení: IEC 62368-1, EN 62368-1 a UL 60950-1 pro rozpoznanou laserovou komponentu
- 5. V souladu s normou RoHS: EN IEC 63000

 $\triangle$  Použití jiných než zde uvedených ovládacích prvků, úprav nebo postupů může mít za následek zásah nebezpečným zářením.

# <span id="page-12-0"></span>**5.Uživatelská příručka k aplikaci RCC pro snímač Rugged s rozhraním USB**

# **Nastavení čtečky čárových kódů**

Funkci nastavení čtečky čárových kódů lze použít k zachycení a přečtení informací obsažených v čárovém kódu. V aplikaci Rugged Control Center lze k systému připojit externí čtečku nebo číst čárové kódy pomocí kamerového snímače.

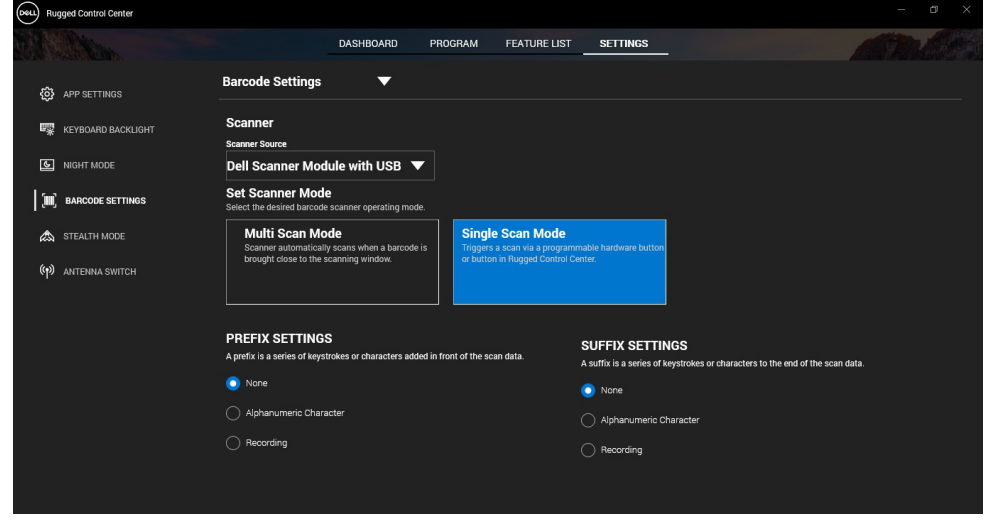

### **Stažení a instalace ovladače modulu čtečky Dell Rugged s rozhraním USB**

#### **Přípravné kroky**

- Ověřte, že operační systém je aktualizovaný na nejnovější verzi.
- Nepřipojujte modul snímače k systému před instalací ovladače.
- Stáhněte a nainstalujte ze stránek www.dell.com aplikaci Dell Rugged Control Center. Další informace naleznete v části Stažení aplikace Rugged Control Center.

#### **Postup**

- 1. Ovladač ke snímači **Rugged s rozhraním USB** lze stáhnout ze stránek [www.dell.com/support.](http://www.dell.com/support)
- 2. V poli **Zadejte výrobní číslo, sériové číslo, žádost o službu, model nebo klíčové slovo** zadejte název produktu. Například: tablet Latitude 7220 Rugged Extreme Zobrazí se seznam dostupných sítí.
- 3. V seznamu vyberte svůj produkt.
- 4. Klikněte na možnost **OVLADAČE A SOUBORY KE STAŽENÍ**.
- 5. Stáhněte si ovladač k **modulu snímače čárových kódů Dell.**
- 6. Dvojím kliknutím na stažený soubor spusťte průvodce instalací.
- 7. Postupujte podle pokynů na obrazovce a dokončete proces instalace. Ovladač **modulu snímače čárových kódů Dell** je nyní nainstalován.
- 8. Připojte k systému snímač Rugged pomocí konektoru USB.

### **Stažení a instalace ovladače modulu čtečky Dell Rugged s rozhraním USB**

#### **Přípravné kroky**

Chcete-li nainstalovat ovladač čtečky **Rugged s rozhraním USB**, ověřte, že aplikace Rugged Control Center je aktualizována na verzi 4.2 nebo novější a k zadní straně tabletu Rugged je připojen modul skeneru.

#### **Postup**

- 1. Ovladač ke snímači **Rugged s rozhraním USB** lze stáhnout ze stránek [www.dell.com/support.](http://www.dell.com/support)
- 2. V poli **Zadejte výrobní číslo, sériové číslo, žádost o službu, model nebo klíčové slovo** zadejte název produktu. Například: tablet Latitude 7220 Rugged Extreme Zobrazí se seznam dostupných sítí.
- 3. V seznamu vyberte svůj produkt.
- 4. Klikněte na možnost **OVLADAČE A SOUBORY KE STAŽENÍ**.
- 5. Stáhněte si ovladač ke čtečce **Dell Rugged s rozhraním USB**.
- 6. Dvojím kliknutím na stažený soubor spusťte průvodce instalací.
- 7. Postupujte podle pokynů na obrazovce a dokončete proces instalace. Ovladač ke čtečce **Dell Rugged s rozhraním USB** je nyní nainstalován.

# **Nastavení modulu čtečky Dell Rugged s rozhraním USB**

Ovladač modulu snímače Dell s rozhraním USB podporuje režim sériové komunikace s aplikací Rugged Control Center. Sériový režim vyžaduje instalaci ovladače do systému.

#### **Přípravné kroky**

Je-li po připojení snímače nebo změně režimu komunikace aplikace Rugged Control Center spuštěna, je třeba ji restartovat.

#### **O této úloze**

Chcete-li nastavit snímač pomocí sériové komunikace, postupujte následujícím způsobem:

#### **Postup**

1. Ve výchozím nastavení je snímač nastaven do sériového režimu.

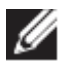

**Pokud snímač není nastaven do sériového režimu, naskenuite po** <u> Indian American State (Indian American Sta</u>

nainstalování ovladače čárový kód .

- 2. V systému přejděte do části **Správce zařízení** a otevřete sekci **Porty**.
- 3. Vyhledejte položku **HoneyWell Gen7DB(COM xx)**.
- 4. Pravým tlačítkem myši klikněte na položku **HoneyWell Gen7DB (COM xx)** a zvolte možnost **Vlastnosti**.
- 5. V okně **Vlastnosti** přejděte do části **Řízení spotřeby energie** a zrušte volbu **Povolit počítači vypnout toto zařízení kvůli úspoře energie**.
- 6. Klikněte na tlačítko **OK** a zavřete **Správce zařízení**.

# **Konfigurace modulu snímače Dell Rugged s rozhraním USB**

#### **Postup**

- 1. Restartujte systém a spusťte aplikaci Dell Rugged Control Center.
- 2. Přejděte do nabídky **Nastavení** > **Nastavení čtečky čárových kódů**.
- 3. Přejděte do nabídky **Snímač** a z rozbalovací nabídky vyberte jeden z následujících **zdrojů snímače**.
	- Modul snímače Dell starý snímač, který obsahuje čtečku Magstripe spolu se skenovacím nástrojem Zebra.
	- **Modul snímače Dell s rozhraním USB – nový snímač, který obsahuje snímací nástroj Honeywell se 2 porty USB-A.**
- Zadní kamera používá zadní kameru systému, v příslušném případě.
- Přední kamera používá přední kameru systému.

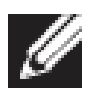

Podporované symboly modulu čtečky Dell Rugged, modulu čtečky Dell Rugged s rozhraním USB a snímačů využívajících kamery naleznete v části [Podporované symboly](#page-16-0). Symboly lze také nalézt v části **Nastavení**.

- 4. Vyberte jeden z následujících režimů čtečky:
	- **Režim vícenásobného snímání** snímá neustále jeden čárový kód za druhým.
	- **Režim jednoho snímání** načte vždy pouze jeden čárový kód a odpojí se.
- 5. V nastavení předpon a přípon vyberte jednu z následujících možností:
	- **Žádná** zobrazí naskenovaná data bez jakýchkoli nastavení.
	- **Alfanumerický znak** stanoví alfanumerický znak, který se má přidat k načteným datům.
	- **Záznam** zaznamená libovolnou klávesu nebo kombinaci kláves, která se přidá k načteným datům. Zaznamenejte například v nastavení přípony klávesu Enter, pokud se mají zachytit další naskenovaná data v dalším řádku.

#### **Výsledky**

Čtečka čárových kódů je nakonfigurována a zobrazuje se v části **Seznam funkcí**.

### **Práce se snímačem Dell Rugged s rozhraním USB**

#### **Postup**

- 1. Chcete-li používat čtečku čárových kódů, postupujte jedním z těchto způsobů:
	- Přejděte do části **SEZNAM FUNKCÍ** > **Čárový kód** a klikněte.
	- Přejděte do části **Programovatelná tlačítka** nebo **Nabídky okrajových zařízení** a zvolte možnost **Čtečka čárových kódů**. Spustí se **čtečka čárových kódů**.
- 2. Otevřete jakýkoli zdrojový program, například aplikaci Poznámkový blok, Excel, Word atd., kam se budou načítat čárové kódy.

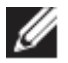

Zkontrolujte, zda je kurzor umístěn ve zdrojovém programu.

3. Vložte čárový kód před čtečku. Čárový kód se zachytí ve zdrojovém programu.

#### <span id="page-16-0"></span>**podporované symboly**

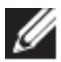

Podporované symboly se mohou lišit v závislosti na systému.

#### **Tabulka 1: podporované symboly**

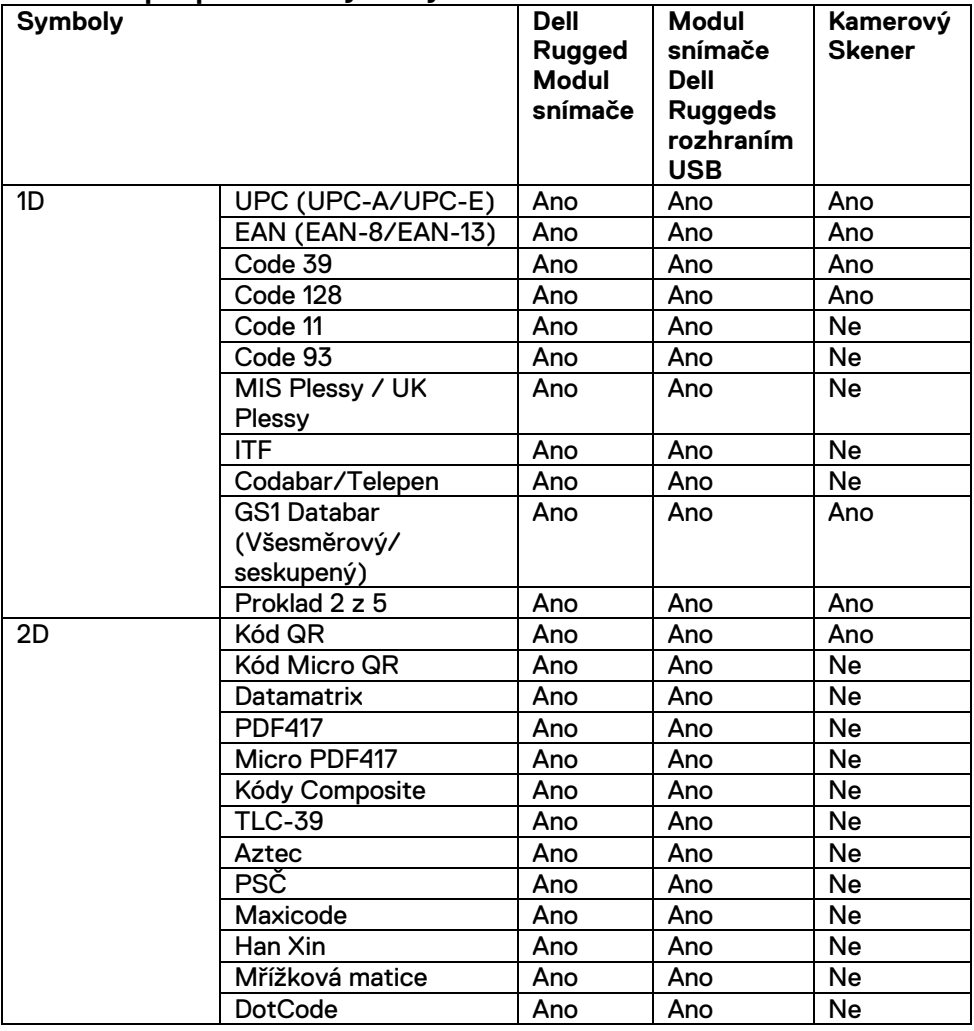

**Uživatelská příručka k aplikaci RCC** │ **17**

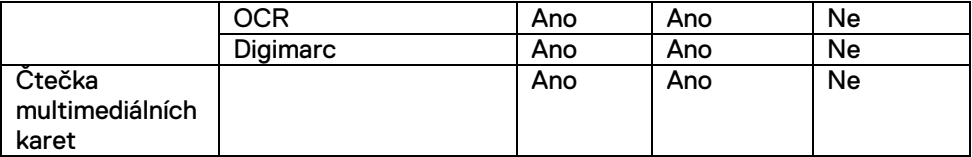

Další informace o podporovaných symbolech naleznete v části Podporované symboly pro kamerový snímač a Podporované symboly pro externí snímače.

#### **Podporované symboly pro externí snímače**

Modul snímače Dell Rugged a modul snímače Dell Rugged s rozhraním USB podporují následující symboly:

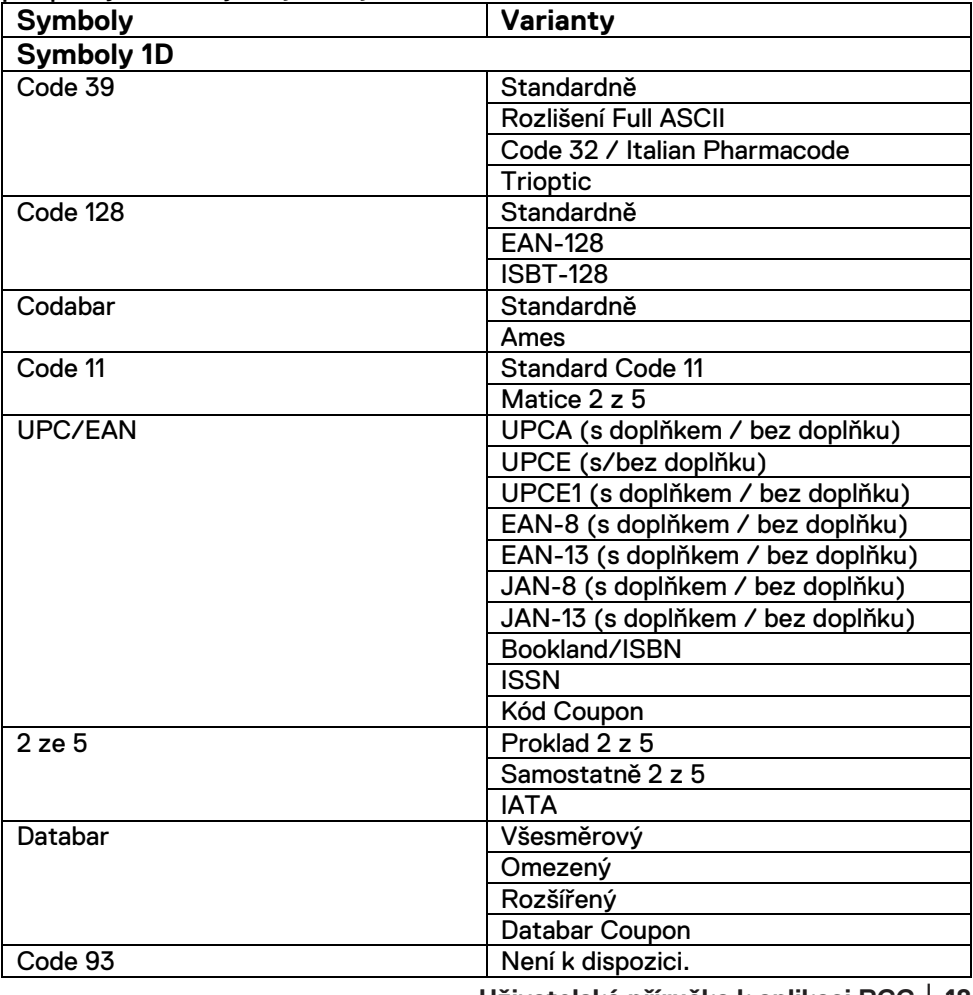

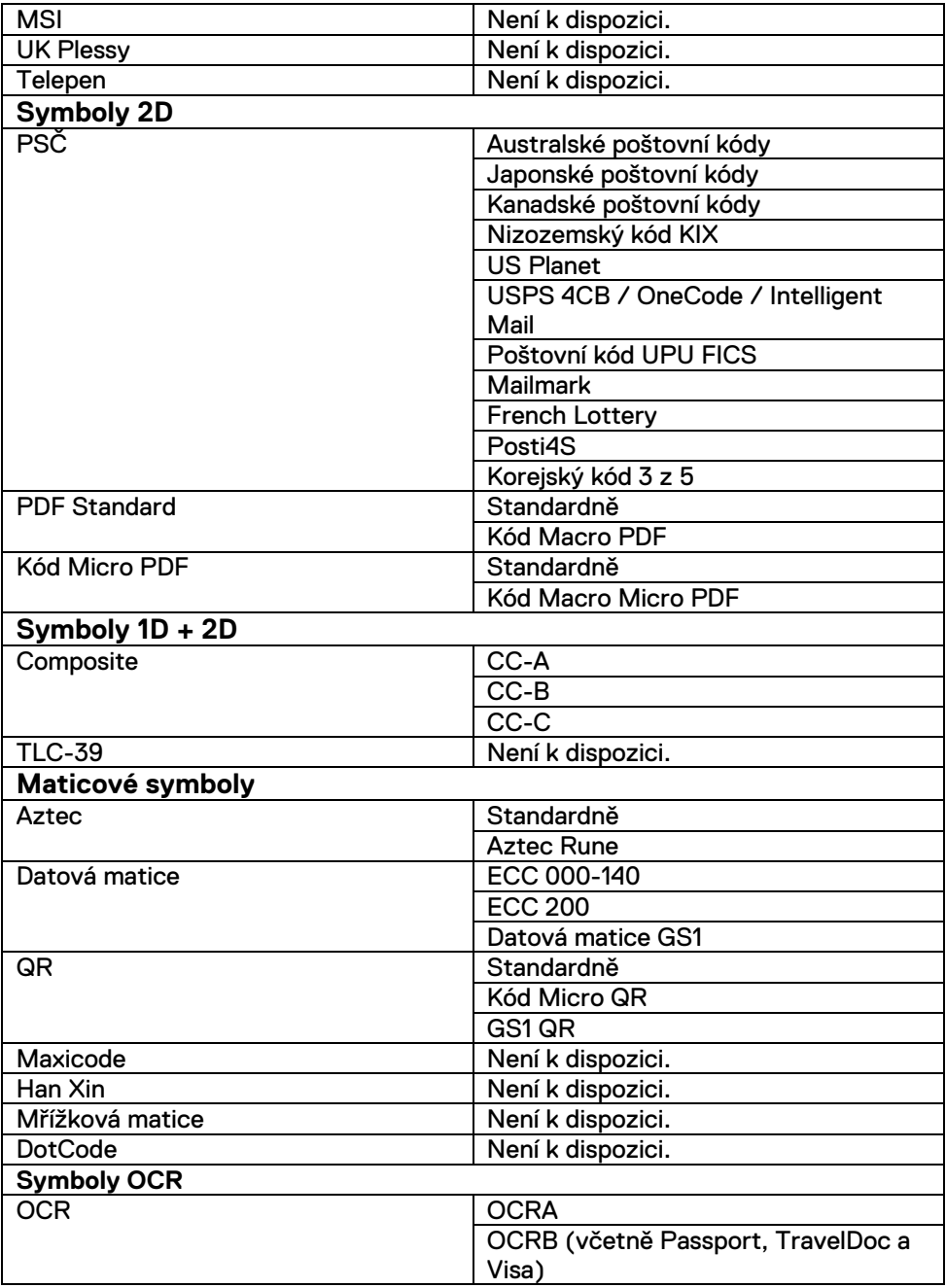

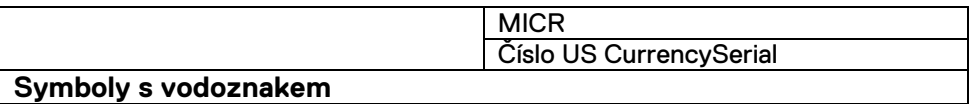

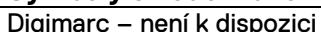

Digimarc – není k dispozici

### **Odstraňování problémů se čtečkou čárových kódů s rozhraním USB**

### **O této úloze**

Jestliže se snímač čárových kódů po nakonfigurování nezobrazuje v části **Nastavení**, proveďte následující kroky:

#### **Postup**

- 1. Stáhněte a nainstalujte jakýkoli externí snímač, například 123Scan Utility.
- 2. Otevřete snímač a vyčkejte na aktualizaci ovladačů.
- 3. Po aktualizaci ovladačů přejděte na kartu **Zobrazení dat** a vyberte požadovaný snímač.

Zobrazí se podrobné informace o snímači.

- 4. Chcete-li zkontrolovat, že čtečka funguje, klikněte na možnost **Bliknutí/pípnutí snímače**. Snímač vydá slyšitelné pípnutí.
- 5. Přejděte do aplikace **Rugged Control Center** a v části **Nastavení** vyhledejte snímač čárových kódů.

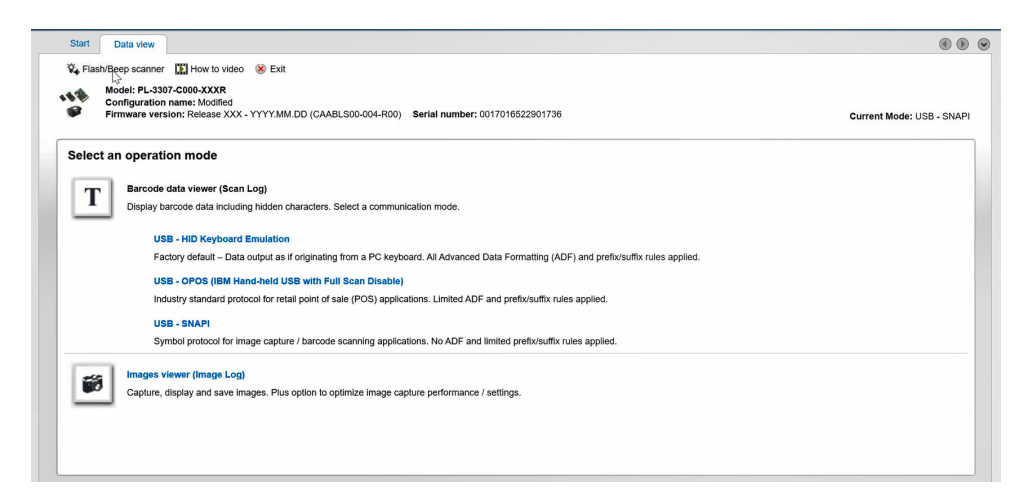

# <span id="page-20-0"></span>**6.Kontaktování společnosti Dell**

#### **O této úloze**

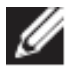

Pokud nemáte aktivní internetové připojení, lze kontaktní informace nalézt na nákupní faktuře, balicím seznamu, účtence nebo v produktovém katalogu společnosti Dell.

Společnost Dell nabízí několik možností online a telefonické podpory a služeb. Jejich dostupnost závisí na zemi/regionu, resp. regionu a produktu a některé služby nemusí být ve vaší oblasti k dispozici. Chcete-li kontaktovat společnost Dell se záležitostmi týkajícími se prodejů, technické podpory nebo zákaznického servisu:

#### **Postup**

- 1. Přejděte na webovou stránku [www.dell.com/support.](http://www.dell.com/support)
- 2. Vyberte si kategorii podpory.
- 3. Ověřte zemi, příp. region v rozbalovací nabídce **Vyberte zemi/region** ve spodní části stránky.
- 4. Podle potřeby vyberte příslušnou službu nebo linku podpory.